### CMG

# WIDI THRU6 BT 使用者指南 V06

### 您好,感謝您購買 CME 的專業產品!

請在使用本產品前完整閱讀本手冊。手冊中的圖片僅用於插圖目 的,真實產品可能有所不同。更多技術支援內容和影片請造訪 BluetoothMIDI.com 頁面。

### 重要說明

### l 警告

連接不當可能會導致設備損壞。

### l 版權

2022© CME 公司版權所有。未經 CME 公司書面同意,不得以 任何形式對本手冊的全部或部分進行複製。CME 是 CME 公司在中華 人民共和國和/或其他國家的註冊商標。其它的產品和品牌名稱是其 各自公司的商標或註冊商標。

### l 保固

CME 為本產品針對個人或實體提供為期一年的標準有限保固, 無論這個產品是購買自 CME 的授權經銷商還是分銷商。保固期從您 購買本產品的日期開始計算。CME 的保固範圍僅限於產品硬體工藝 和材料的缺陷,CME 的保固並不包括正常使用造成的磨損、用戶自 行拆裝、未經授權的維修等人為損壞,以及不承擔因使用不當或故

### CMG

障而造成損失的責任。作為接受保固服務的條件,您會被要求提供 購買證明。例如在您的發票或銷售收據中,顯示著該產品的購買日 期,這是您購買的憑證。您可以聯繫 CME 授權的經銷商或分銷商獲 取相關服務,CME 將根據當地的法律對消費者履行保固義務。

### l 安全說明

使用本產品時,為了減少火災、觸電或人員傷害的危險,應始 終遵守基本的安全預防措施。這些措施包括但不限於以下:

- 切勿在有雷電的時候安裝連接。
- 切勿將連線以及插座安裝在潮濕的位置,除非該插座是專門為 潮濕位置而設計的。
- 務必按照操作說明來使用本產品。
- 不要讓本產品淋雨或受潮,並避免火災或電擊。
- 應使本產品遠離會產生電氣干擾的裝置,如螢光燈、無線發射 器和電動機等。
- 應使本產品避開灰塵、高溫和振動。
- 勿將本產品曝露在直射的陽光下。
- 勿在本產品上放置重物或裝有液體的容器。
- 勿用濕手觸摸插頭

### 包裝清單

- 1. WIDI Thru6 BT 介面
- 2. USB 連接線
- 3. 快速入門指南

# 簡介

WIDI Thru6 BT 是全球首款具有無線藍牙 MIDI 功能的 MIDI 直通 盒,它可將本機有線 MIDI IN 或藍牙 MIDI IN 接收的資訊完整而精確 地轉發到多個 MIDI Thru。它具有 5 個標準的五芯 MIDI THRU 埠和 1 個五芯 MIDI IN 埠,以及1 谁 1 出 16 涌道的雙向藍牙 MIDI 模組, MIDI 連接總數可達 6 進 2 出。它可透過標準 USB 供電。多台 WIDI Thru6 BT 可串聯組成更大的系統。

WIDI Thru6 BT 可以連接所有帶有標準 MIDI 介面的音樂產品,例 如:合成器、MIDI 控制器、MIDI 介面、肩背鍵盤、電子吹管、電 子手風琴、電子鼓、電鋼琴、電子琴、音訊介面、數位混音台等。 WIDI Thru6 BT 還可連接帶有 藍牙 MIDI 功能的設備和電腦,例如: 藍牙 MIDI 控制器、iPhone、iPad、Mac 電腦、PC 電腦、Android 平 板電腦和手機等。

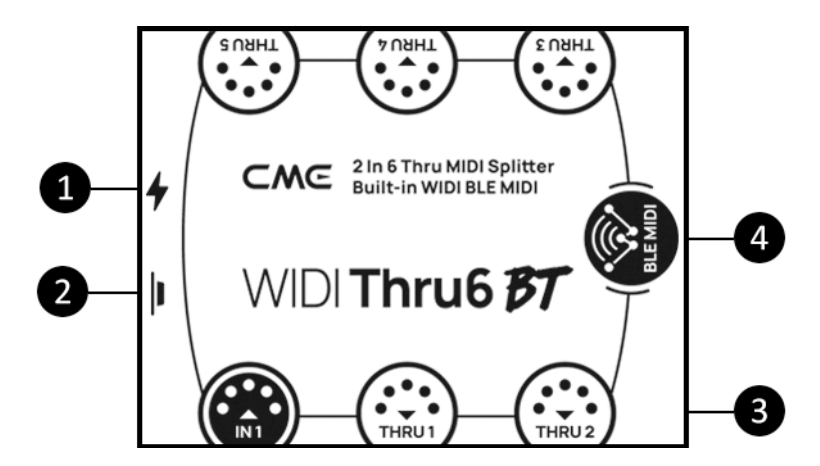

### 1. USB 電源

USB TYPE-C 插座。使用通用 USB Type-C 線連接電壓為 5V 的標 準 USB 電源(例如:充電器、行動電源、電腦 USB 插座等)為本 機提供電源。

### 2. 按鈕

- w 在 WIDI Thru6 BT 尚未通電的狀態下,按住按鈕再給 WIDI Thru6 BT 通電直到位於介面正中的 LED 燈慢速閃爍 3 次後 鬆開,介面將被手動恢復至出廠狀態。
- w 在 WIDI Thru6 BT 已經通電的狀態下,按住按鈕 3 秒鐘後再 鬆開,介面的藍牙角色將被手動設置為"限定從機"模式 (該模式用於連接電腦或手機)。如果介面之前已連接其 它藍牙 MIDI 設備,此操作將斷開所有連接。
- 3. 五芯 MIDI 插座
	- IN 輸入: 1個五芯 MIDI IN 插座:用於連接外部標準 MIDI 設備的 MIDI OUT 或 MIDI THRU 埠接收 MIDI 資訊。
	- THRU 直诵:5 個五芯 MIDI THRU 插座:用於連接至外部標 準 MIDI 設備的 MIDI IN 埠,並將 WIDI Thru6 BT 收到的 MIDI 資訊完整地轉發給所有已連接的 MIDI 設備。

### 4. 藍牙 MIDI

WIDI Thru6 BT 内部帶有與 CME 的 WIDI Core 功能相同的藍牙 MIDI 模組,可以提供 16 通道雙向無線藍牙 MIDI 功能。當本機連接 了其它藍牙 MIDI 設備或電腦後,它的藍牙 MIDI 輸入所收到的 MIDI 資訊將會被完整地轉發給所有已連接到五芯 MIDI THRU 插座的 MIDI 設備。反之,它的五芯 MIDI 輸入收到的 MIDI 資訊也會被完整地轉 發給已連接的藍牙 MIDI 設備。

### l LED 指示燈

指示燈位於機身內部,用於指示本機的各種狀態。

- 靠近 USB 雷源一邊的綠色 LFD 燈
	- 當供電正常時,綠色 LED 燈將被點亮。
- w 位於介面正中的 LED 燈
	- 藍色 LED 燈緩慢閃爍:藍牙 MIDI 正常啟動並等待連 接。
	- 藍色 LED 燈長亮:藍牙 MIDI 已成功連接。
	- 藍色 LED 燈快速閃爍: 藍牙 MIDI 已連接並且正在接 收或發送 MIDI 資訊。
	- 藍綠色(淺藍色)LED 燈長亮:設備作為藍牙 MIDI 主 機角色已連接到其它藍牙 MIDI 從機。
	- 綠色 LED 燈表示設備處於韌體升級模式,請使用 iOS 或 Android 版本的 WIDI App 升級韌體(請造訪 BluetoothMIDI.com 頁面獲取 App 下載連結)。

### l 信號流程圖

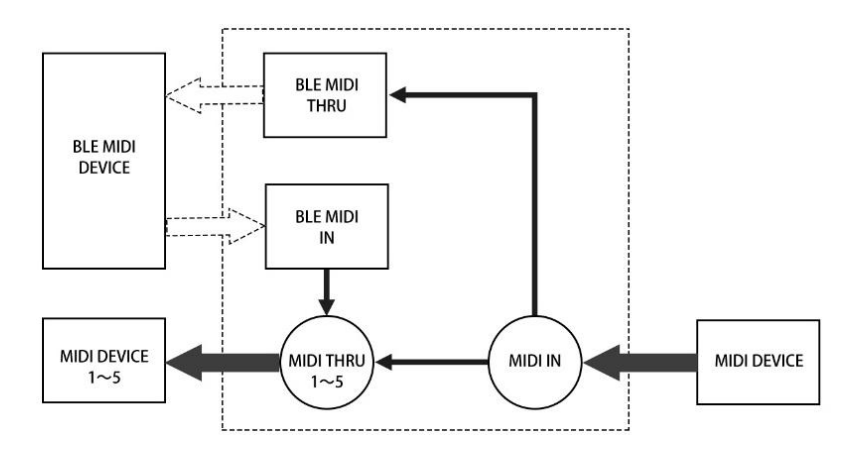

# 有線 MIDI 連接

### l 連接外部 MIDI 設備到 WIDI Thru6 BT

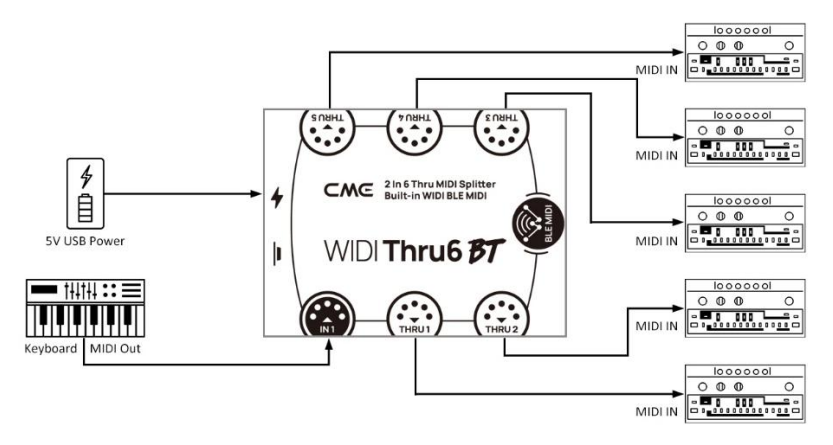

- 1. 透過 WIDI Thru6 BT 的 USB 埠給本機供電。
- 2. 使用五芯 MIDI 線,違接外部 MIDI 設備的 MIDI OUT 或 MIDI THRU 到 WIDI Thru6 BT 的 MIDI IN 插座。再將 WIDI Thru6 BT 的 MIDI THRU 1-5 插座連接至外部 MIDI 設備的 MIDI IN。
- 3. 此時, WIDI Thru6 BT 從 MIDI IN 埠收到的 MIDI 資訊將被完 整地轉發到連接在 THRU 1-5 埠上的 MIDI 設備。

註:*WIDI Thru6 BT* 無電源開關,只需通電即可開始工作 。

### l 串聯多台 WIDI Thru6 BT

在實際應用中,如果您需要更多的 MIDI Thru 埠, 您只需用 MIDI 線將一台 WIDI Thru6 BT 的 MIDI Thru 埠連接到下一台的 MIDI IN 埠,即可輕鬆串聯多台 WIDI Thru6 BT 使用。

註:每台 *WIDI Thru6 BT* 都需要單獨供電(可使用 *USB Hub*)。

# 藍牙 MIDI 連接

註:所有 *WIDI* 產品都採用相同的藍牙連接方式。因此下面的影片說明 均以 *WIDI Master* 為示例。

### l 在兩台 WIDI Thru6 BT 介面之間建立藍牙 MIDI 連接

影片說明:http://centrmus.com/video/default/detail?id=72

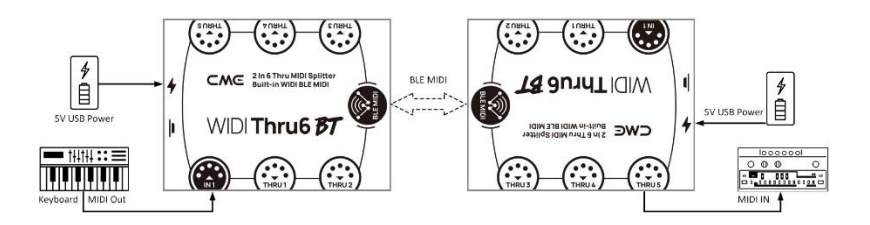

- 1. 打開兩台 WIDI Thru6 BT 的電源。
- 2. 兩台 WIDI Thru6 BT 將自動配對, 藍色 LED 燈從慢速閃爍變 為長亮(其中一台自動作為藍牙主機的 WIDI Thru6 BT 的 LED 燈將呈藍綠色)。如果有 MIDI 資料發送,兩台設備的 LED 燈都將跟隨資料動態地閃爍。

l 在內建藍牙 MIDI 的音樂設備和 WIDI Thru6 BT 之間建立藍牙 MIDI 連接

影片說明: http://centrmus.com/video/default/detail?id=73

### −៳⊂

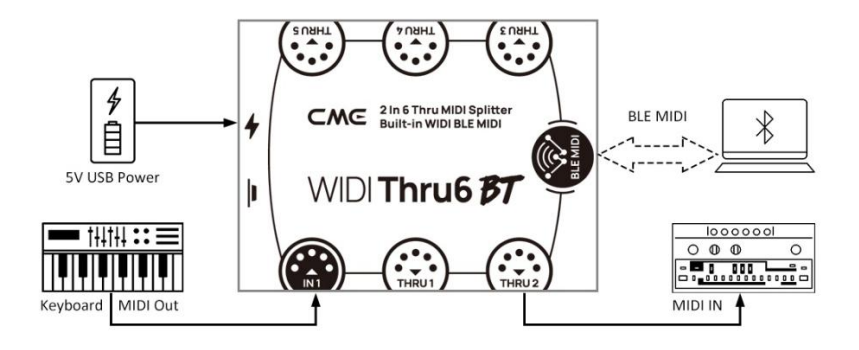

- 1. 打開內建藍牙 MIDI 的音樂設備和 WIDI Thru6 BT 的電源。
- 2. WIDI Thru6 BT 將與另一台音樂設備的內建藍牙 MIDI 模組 自動配對,LED 燈將從慢速閃爍變為長亮並呈藍綠色。如 果有 MIDI 資料發送,LED 燈將跟隨資料動態地閃爍。

註:如果 *WIDI Thru6 BT* 無法與另一台音樂設備自動配對,有可能是相 容性的問題,請前往 *BluetoothMIDI.com* 聯絡 *CME* 獲得技術支援。

### l 在 macOS X 蘋果電腦和 WIDI Thru6 BT 之間建立藍牙 MIDI 連接

影片說明:http://centrmus.com/video/default/detail?id=74

- 1. 打開 WIDI Thru6 BT 的電源,確認藍色 LED 燈慢速閃爍。
- 2. 點擊蘋果電腦螢幕左上角的【蘋果圖示】,點擊【系統偏 好設置】功能表,點擊【藍牙圖示】,點擊【打開藍 牙】, 退出藍牙設置視窗。
- 3. 點擊藉果雷腦螢墓上方的【前往】功能表,點擊【實用工 具】,點擊【音訊 MIDI 設置圖示】。

註:如果未看到 *MIDI* 工作室視窗,則點擊蘋果電腦螢幕上方的【視窗】 功能表,點擊【顯示 *MIDI* 工作室】。

### CMG

4. 點擊 MIDI 工作室視窗右上方的【藍牙圖示】,找到出現 在設備名稱清單下的 WIDI Thru6 BT,點擊【連接】,WIDI Thru6 BT 的藍牙圖示將出現在 MIDI 工作室視窗中,顯示連 接成功。此時可退出所有設置視窗。

### l 在 iOS 設備和 WIDI Thru6 BT 之間建立藍牙 MIDI 連接

影片說明:http://centrmus.com/video/default/detail?id=78

1. 前往 Appstore 應用程式商店搜索並下載免費應用 【midimittr】。

註:如果您使用的 *App* 已經帶有藍牙 *MIDI* 連接功能,請直接在 *App* 內 的 *MIDI* 設置頁面連接 *WIDI Thru6 BT*。

- 2. 打開 WIDI Thru6 BT 的電源,確認藍色 LED 燈慢速閃爍。
- 3. 點擊【設置】圖示打開設置百面,點擊【藍牙】進入藍牙 設置頁面,滑動藍牙開關開啟藍牙功能。
- 4. 打開 midimittr App, 點擊螢慕右下方的【Device】功能 表,找到出現在清單下的 WIDI Thru6 BT,點擊【Not Connected】,並點擊藍牙配對請求快顯視窗上的 【Pair】,WIDI Thru6 BT 在清單中的狀態將更新為 【Connected】,顯示連接成功。此時可按 iOS 設備的 Home 圓形按鈕將 midimittr 最小化並保持在背景運行。
- 5. 打開可接收外部 MIDI 輸入的音樂 App, 並在設置頁面選擇 WIDI Thru6 BT 作為 MIDI 輸入裝置, 即可開始使用。

註:*iOS 16*(及更高版本)開始提供與 *WIDI* 設備的自動配對連接功能。 *iOS* 設備與 *WIDI* 設備首次確認連接後,今後每次啟動 *WIDI* 設備或 *iOS* 設備的藍牙時,他們都會自動重新連接。這是一個很棒的功能,從 現在開始,您將不再需要每次都手動連接。但是,對於那些僅使用 *WIDI* *App* 更新或設置 *WIDI* 設備、而不在 *iOS* 設備上使用其它藍牙 *MIDI* 應用的人來說,這可能會給他們帶來困惑。新的自動連接可能會導致您 的 *iOS* 設備與 *WIDI* 設備之間不必要的自動連接。為避免這種情況,您 可以透過 *WIDI* 編組在 *WIDI* 設備之間創建固定連接,或是在使用 *WIDI* 設備時關閉 *iOS* 設備上的藍牙。

### l 在 Windows 10 電腦和 WIDI Thru6 BT 之間建立藍牙 MIDI 連接

首先,音樂軟體必須整合微軟最新的 UWP API 介面程式才能使 用 Windows 10 自帶的藍牙 MIDI 通用驅動。但大多數音樂軟體由於 各種原因,尚未整合這個 API。據我們所知,目前只有 Cakewalk by Bandlab 整合了這個 API, 因此它可以直接連接 WIDI Thru6 BT 或其它 標準藍牙 MIDI 設備。

當然, 也有一些诱過軟體虛擬 MIDI 介面驅動在 Windows 10 通 用藍牙 MIDI 驅動和音樂軟體之間進行 MIDI 資料傳輸的變通方案, 例如使用 Korg BLE MIDI 驅動。WIDI 系列產品全面相容 Korg BLE MIDI Windows10 驅動,可以支持多台 WIDI 同時連接 Windows 10 雷腦並 進行雙向 MIDI 資料傳輸。具體操作如下:

影片說明:http://www.centrmus.com/video/default/detail?id=89

- 1. 請造訪 Korg 官方網站下載 BLE MIDI Windows 驅動。 www.korg.com/us/support/download/driver/0/530/2886/
- 2. 使用解壓縮軟體將驅動檔解壓縮後,點擊 exe 檔安裝驅動 (安裝後可以在裝置管理員的音效、視訊及遊戲控制器清 單中檢查是否安裝成功)。
- 3. 請使用 WIDI App 將 WIDI BLE 角色設置成"限定從機",以避 免多台 WIDI 同時使用時出現相互自動連接的情況。如有 必要,還可重新命名每個 WIDI(命名後需重啟才會生 效),便於在同時使用時分辨不同 WIDI 設備。
- 4. 請確認您的 Windows 10 和電腦的藍牙驅動已升級到最新 版本(電腦需要配備藍牙低功耗 4.0 或 5.0 性能)。
- 5. 打開雷源使 WIDI 诵雷並啟動。點擊開始--設置--設備,打 開"藍牙和其他設備"視窗,打開藍牙開關,點擊"添加藍牙 或其他設備"。
- 6. 進入添加設備視窗後,點擊"藍牙",點擊設備清單中所列 出的 WIDI 設備名稱,再點擊"連接"。
- 7. 如果顯示"你的設備已準備就緒",請點擊"已完成"關閉視 窗(連接後可以在裝置管理員的藍牙列表中看到 WIDI)。
- 8. 請按步驟 5 到 7 將其它 WIDI 設備連接到 Windows 10。
- 9. 打開音樂軟體, 在 MIDI 設置視窗, 你應該可以看到出現 在清單中的 WIDI 設備名稱(Korg BLE MIDI 驅動將自動發 現 WIDI 藍牙連接並將其關聯到音樂軟體中)。選擇所需 的 WIDI 作為 MIDI 輸入和輸出設備即可。

另外,我們為 Windows 用戶開發了 WIDI Bud Pro 和 WIDI Uhost 專業硬體解決方案,它可以最大限度地滿足專業用戶對於超低延遲 和遠距離無線控制的苛刻要求。請造訪相關產品網頁以獲得詳細資 訊(www.cme-pro.com/widi-premium-bluetooth-midi/)。

### l 在 Android 設備和 WIDI Thru6 BT 之間建立藍牙 MIDI 連接

與 Windows 的情況類似,音樂 App 必須整合安卓作業系統的通 用藍牙 MIDI 驅動才能與藍牙 MIDI 設備進行連接。但大多數音樂 App 由於各種原因,尚未實現這一功能。因此, 您需要借助一些專 門用於連接藍牙 MIDI 設備的 App 作為連接的中轉站。

影片說明:http://centrmus.com/video/default/detail?id=77

1. 下載並安裝免費應用【MIDI BLE Connect】: https://www.cme-pro.com/wpcontent/uploads/2021/02/MIDI-BLE-Connect\_v1.1.apk

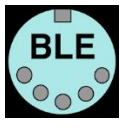

- 2. 打開 WIDI Thru6 BT 的雷源,確認藍色 LED 燈慢速閃爍。
- 3. 打開安卓設備的藍牙功能。
- 4. 打開 MIDI BLE Connect App, 點鑿【Bluetooth Scan】,找到 出現在列表下的 WIDI Thru6 BT,點擊【WIDI Thru6 BT】, 顯示連接成功。同時,安卓系統會發出藍牙配對請求通 知,請點開涌知並接受配對請求。此時可按安卓設備的 Home 圓形按鈕,將 MIDI BLE Connect App 最小化並保持在 背景運行。
- 5. 打開可接收外部 MIDI 輸入的音樂 App, 並在設置頁面選擇 WIDI Thru6 BT 作為 MIDI 輸入裝置, 即可開始使用。

### l 用多台 WIDI 設備進行編組連接

WIDI 系列產品之間可進行編組連接, 以實現最多【一對四 MIDI 直通】和【四對一 MIDI 合併】的雙向資料傳輸,且支援多個編組同 時使用。

註:如果想在編組中同時連接其它品牌藍牙 *MIDI* 設備,請參閱後面的 "編組自動學習"功能說明。

影片說明: http://centrmus.com/video/default/detail?id=84

1. 打開 WIDI App。

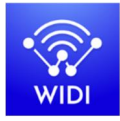

2. 打開一台 WIDI Thru6 BT 的電源。

註:請記住避免讓多個 *WIDI* 設備同時處於開機狀態,否則它們將會自 動一對一配對,這將會導致 *WIDI App* 無法發現您需要連接的 *WIDI Thru6 BT*。

3. 將您的 WIDI Thru6 BT 設置為"限定從機"角色,並為其重新 命名。

註 *1*:將 *BLE* 角色選擇為*"*限定從機*"*後,該設置將自動保存到 *WIDI Thru6*  $RT \nightrightarrows$ .

註 *2*:點擊設備名稱可對 *WIDI Thru6 BT* 重命名。新名稱需要重啟設備才 能生效。

- 4. 重複上述步驟,來設置要添加到編組中的所有 WIDI Thru6 BT。
- 5. 在所有 WIDI Thru6 BT 均被設置為"限定從機"角色後,可將 它們同時開機。
- 6. 按一下"編組"菜單,再按一下"創建新編組"。
- 7. 輸入編組的名稱。
- 8. 將相應的 WIDI Thru6 BT 拖放到主機和從機位置。
- 9. 按一下"下載編組",該設置將保存在作為主機角色的 WIDI Thru6 BT 中。接下來這幾台 WIDI Thru6 BT 將重啟並自動連 接到同一編組中。

註 *1*:即使您將 *WIDI Thru6 BT* 關機,所有編組設置狀態仍會被記住在主 機裡。再次開機時,它們將在同一編組中自動連接。

註 *2*:如果您想刪除編組連接設置,請用 *WIDI App* 連接作為主機角色的 *WIDI Thru6 BT* 並按一下*"*重置默認連接*"*。

### 編組自動學習

編組自動學習功能可以讓您在 WIDI 系列產品和其它品牌的藍牙 MIDI 產品之間建立最多【一對四 MIDI 直通】和【四對一 MIDI 合併】 的編組連接。當您為主機角色的 WIDI 設備啟用 "編組自動學習"後, 該設備將自動掃描和連接所有可用的 BLE MIDI 設備。

影片說明:http://www.centrmus.com/video/default/detail?id=159

- 1. 將所有 WIDI 設備設置為"限定從機",避免 WIDI 設備相互自 動配對。
- 2. 為主 WIDI 設備啟用"編組自動學習"。關閉 WIDI 應用程式。 WIDI LED 燈將緩慢地閃爍藍色。
- 3. 開啟最多 4 個 BLE MIDI 從機 (包括 WIDI), 與主機角色的 WIDI 設備自動連接。
- 4. 當所有設備均連接後(藍色 LED 燈均為長亮。如果有 MIDI 時鐘等即時資料在發送,LED 燈將快速閃爍),按下主機角 色的 WIDI設備上的按鈕將編組存儲在其記憶體中。WIDI LED 燈按下時為綠色,鬆開時變為藍綠色。

註:*iOS*、*Windows 10* 和 *Android* 暫時無法作為從機與 *WIDI* 編組。*macOS* 可以在 *MIDI Studio* 的藍牙配置中按一下*"*發佈*"*加入編組。

# 技術規格

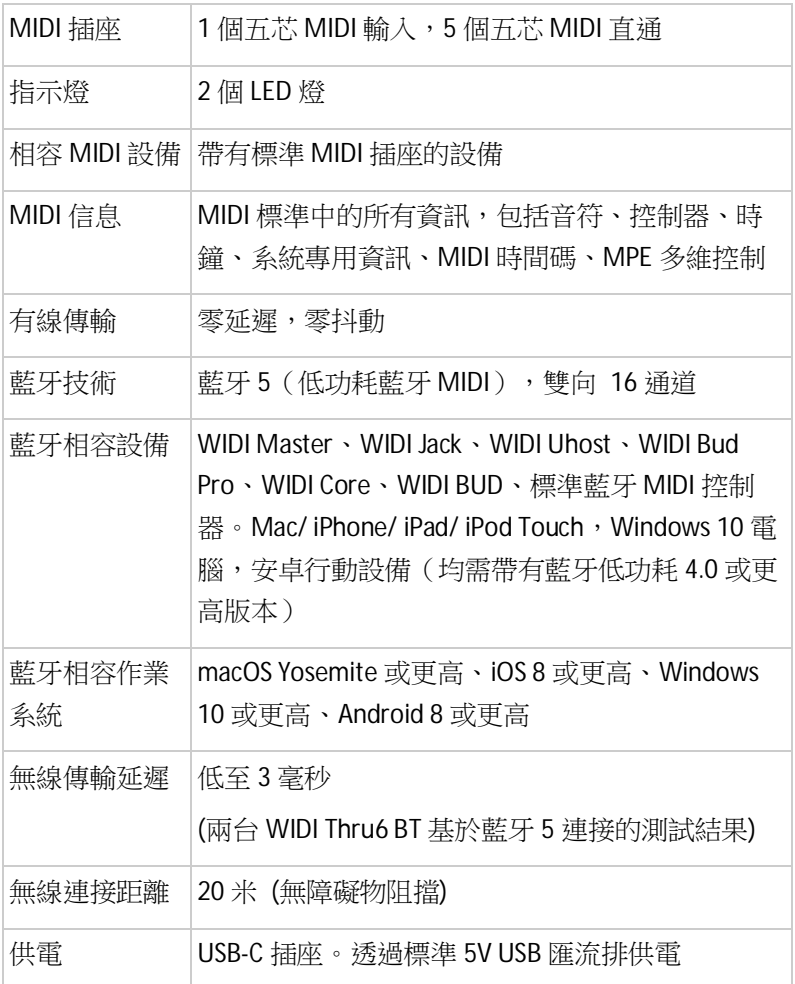

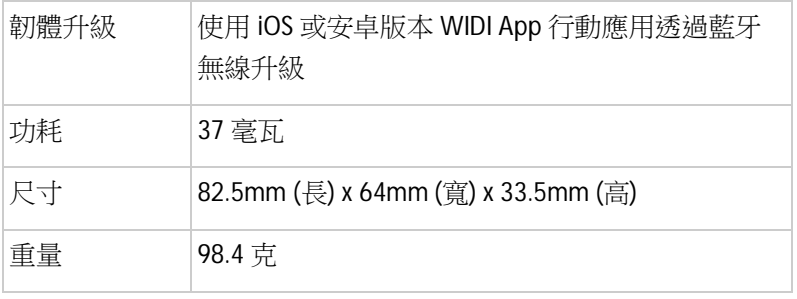

規格如有變更,恕不另行通知。

# 常見問題

### l WIDI Thru6 BT 可以透過五芯 MIDI 供電嗎?

- 不可以。WIDI Thru6 BT 內部採用了高品質光電耦合器用於隔離 MIDI 輸入和 MIDI 輸出之間的供電接地迴路所產生的干擾, 以 確保 MIDI 資訊可被完整和精準地轉發。因此它無法透過五芯 MIDI 供電。

### l WIDI Thru6 BT 可以作為 USB MIDI 介面使用嗎?

- 不可以。WIDI Thru6 BT 的 USB-C 插座只能用於 USB 供電。

### l WIDI Thru6 BT 介面 LED 燈不亮。

- 請檢查電腦 USB 插座是否供電、或 USB 充電器是否供電?
- USB 供電線是否損壞?

### l WIDI Thru6 BT 無法透過藍牙收發 MIDI 資訊。

- 請檢查是否在 DAW 軟體中選擇了 WIDI Thru6 BT 作為 MIDI 輸入 輸出設備?藍牙 MIDI 是否已經連接成功?

- 請檢查 MIDI 線的連接是否正確?
- WIDI Thru6 BT 的藍牙無線連接距離很短,或信號延遲很大,或 信號時斷時續。
- WIDI Thru6 BT 採用藍牙標準進行無線信號傳輸。當信號受到強 烈干擾或阻擋時,傳輸距離和反應時間將會受影響,例如樹 木、鋼筋混凝土牆壁、或有較多其他電磁波的環境。請嘗試避 開這些干擾源。

## 聯繫方式

電子郵件:info@cme-pro.com

網頁:BluetoothMIDI.com